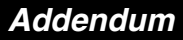

94001480900/D Rev. 1.2, 2002-10-08

Motorola Bluetooth Development Kit 1.4

## **Contents**

- 1 Important Note on Setup 1
- 2 Additional Information . 1
- 3 Errata ...............2

This document summarizes additional information for installing and running the Motorola Bluetooth Development Kit 1.4, as well as known chip errata that currently apply to the development kit.

**MOTOROLA** intelligence everywhere" digitaldna

#### **Important Note on Setup** 1

The development board must be properly configured for UART or USB before use and will not function properly before this is done. See the Setup section in the *Development Kit* User's Guide for important setup information. Do not attempt to set up the development board without first reading the setup instructions.

#### **Additional Information**  $2<sup>1</sup>$

- 1. Coexistence with other software. The Bluetooth Development Kit 1.4 will not function correctly if the following software is installed on the computer. Uninstall the following software before installing or running the Bluetooth Development Kit 1.4:
	- Previous versions of the Bluetooth Development Kit
	- Bluetooth Software Suite
	- Digianswer HCI Terminal
	- Digianswer Democard/Democard mkII
	- Tektronix Protocol Analyzer
- 2. Download the latest firmware. To make sure the latest firmware is downloaded to the Bluetooth hardware, launch Configuration Manager and download the configuration you want to use. The firmware on the Bluetooth hardware at the time of shipping may be out of date, but your download will take of this.
- 3. Use the hardware reset button with caution. Do not use the hardware reset button when running USB. Likewise, only use the reset button when told to or when no development kit application is running on the PC.

This document contains information on a product under development. Motorola reserves the right to change or discontinue this product without notice. © Motorola, Inc., 2003. All rights reserved.

For More Information On This Product, Go to: www.freescale.com

4. **Enable FIFO buffers when running at 115200 baud.** If problems occur when transferring files at 115200 baud, try to enable FIFO buffers (requires 16550 compatible UART). In Device Manager, select the COM port and go to Properties. Press the Advanced button in the Port Settings pane. Set the receive buffer and transmit buffer as shown in the table:

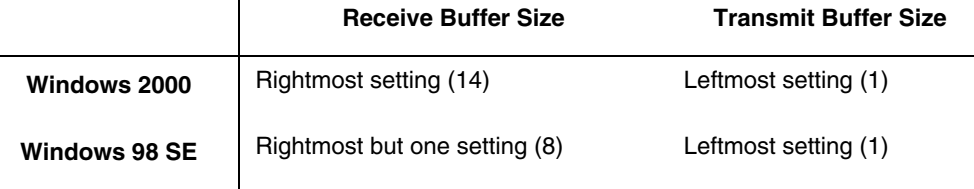

- 5. **Enable RTS/CTS when running above 115200 baud on UART.** When running file transfer at baud rate above 115200 on the UART interface, enable RTS/CTS on the used COM port. Select properties for the used COM port in Device Manager, and configure it as follows: Flow control: Hardware, Enable RTS, RTS on  $= 9$ , RTS of  $= 117$ , and enable CTS.
- 6. **Disable system standby when running long-term file transfer.** If the computer turns off hard discs or enters system standby while running a file transfer, the transfer will fail. These settings can be controlled through Power Options in the Control Panel.
- 7. **Statistics and performance on file transfer using USB on Windows 98.** To achieve maximum performance using USB on Windows 98, Statistic Events should be disabled.

## **3 Errata**

- 1. **Using USB on Windows 2000 causes data corruption.** When running USB on Windows 2000 and doing a file transfer, the files may be corrupted.
- 2. **Flowstop on Windows 98 doing file transfer.** File transfer can lock up because of flowstop after more than 50 Mb of data transferred.
- 3. **Do not restore factory settings in Configuration Manager.** The first time you use the development kit, you will be asked to back up the software on the development kit hardware. The firmware on the development kit hardware at the time of shipping may be out of date, and consequently the very first backup may contain outdated files. Once the development kit firmware has been updated, backups can be restored safely.
- 4. **Retrieving data on Windows 2000 using HCI Terminal.** If data is received in the HCI Terminal on Windows 2000 while commands are being sent, the reception of data may stop.
- 5. **Scatternet not supported by file transfer.** If device A transfers a file to device B and device C starts transferring files to device A, the data will be corrupted.
- 6. **Packet Statistics and Packet Error windows and USB.** When running USB, the Packet Statistics and Packet Error windows are not updated even though Display Statistics is enabled in the Options dialog.
- 7. **Disable connectability and discoverability for better audio quality.** To improve audio quality, disable connectability and discoverability either in the DemoBench Options dialog or via the Settings button.

**NOTES**

## **HOW TO REACH US:**

### **USA/EUROPE/LOCATIONS NOT LISTED:**

Motorola Literature Distribution; P.O. Box 5405, Denver, Colorado 80217 1-303-675-2140 or 1-800-441-2447

### **JAPAN:**

Motorola Japan Ltd.; SPS, Technical Information Center, 3-20-1, Minami-Azabu Minato-ku, Tokyo 106-8573 Japan 81-3-3440-3569

### **ASIA/PACIFIC:**

Motorola Semiconductors H.K. Ltd.; Silicon Harbour Centre, 2 Dai King Street, Tai Po Industrial Estate, Tai Po, N.T., Hong Kong 852-26668334

#### **TECHNICAL INFORMATION CENTER:**

1-800-521-6274

### **HOME PAGE:**

http://www.motorola.com/semiconductors

Information in this document is provided solely to enable system and software implementers to use Motorola products. There are no express or implied copyright licenses granted hereunder to design or fabricate any integrated circuits or integrated circuits based on the information in this document.

Motorola reserves the right to make changes without further notice to any products herein. Motorola makes no warranty, representation or guarantee regarding the suitability of its products for any particular purpose, nor does Motorola assume any liability arising out of the application or use of any product or circuit, and specifically disclaims any and all liability, including without limitation consequential or incidental damages. "Typical" parameters which may be provided in Motorola data sheets and/or specifications can and do vary in different applications and actual performance may vary over time. All operating parameters, including "Typicals" must be validated for each customer application by customer's technical experts. Motorola does not convey any license under its patent rights nor the rights of others. Motorola products are not designed, intended, or authorized for use as components in systems intended for surgical implant into the body, or other applications intended to support or sustain life, or for any other application in which the failure of the Motorola product could create a situation where personal injury or death may occur. Should Buyer purchase or use Motorola products for any such unintended or unauthorized application, Buyer shall indemnify and hold Motorola and its officers, employees, subsidiaries, affiliates, and distributors harmless against all claims, costs, damages, and expenses, and reasonable attorney fees arising out of, directly or indirectly, any claim of personal injury or death associated with such unintended or unauthorized use, even if such claim alleges that Motorola was negligent regarding the design or manufacture of the part.

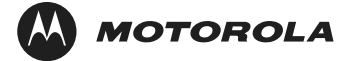

Motorola and the Stylized M Logo are registered in the U.S. Patent and Trademark Office. The Bluetooth trademarks are owned by their proprietor and used by Motorola, Inc., under license. All other product or service names are the property of their respective owners. Motorola, Inc. is an Equal Opportunity/Affirmative Action Employer.

© Motorola, Inc. 2003

94001480900/D

### **Preliminary**

# For More Information On This Product, Go to: www.freescale.com

This datasheet has been download from:

[www.datasheetcatalog.com](http://www.datasheetcatalog.com)

Datasheets for electronics components.